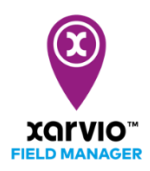

## **Assign crops**

After creating your fields, the next step is to assign the crops to it. xarvio FIELD MANAGER recommendations take various crop data – variety, resistances, seeding date, etc., into account. It is important to fill in the right information.

 $(i)$ 

*Recommendations, risk levels and biomass maps for your fields can only be given after you have assigned your crops.*

You have three options to assign crops to your fields:

o Immediately after field creation, go ahead and assign crop season by choosing your crop and selecting a particular field for this crop.

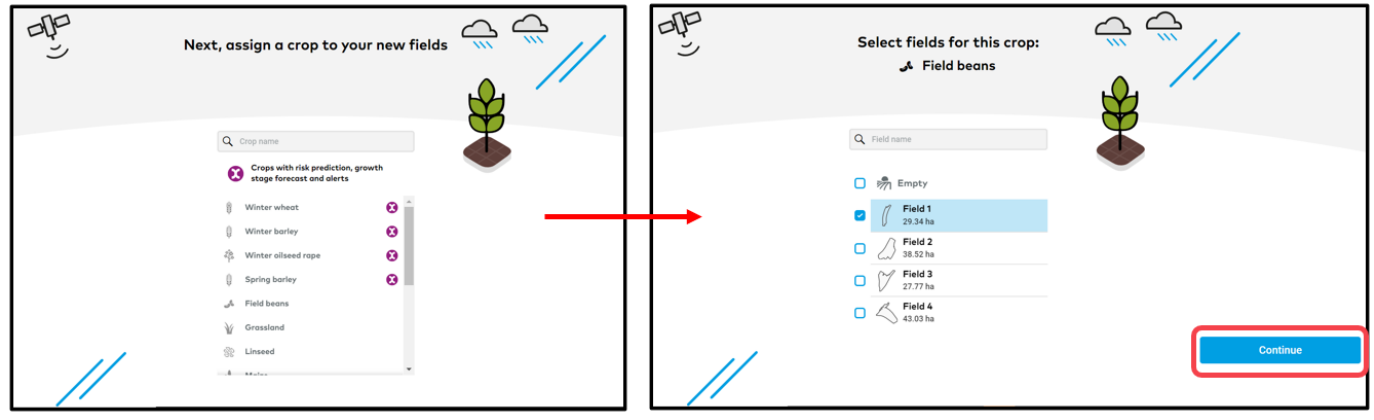

o Go to **Status** screen and click on an empty field and you will see the option to **Assign crop**. Click to proceed with the crop season creation for the chosen field.

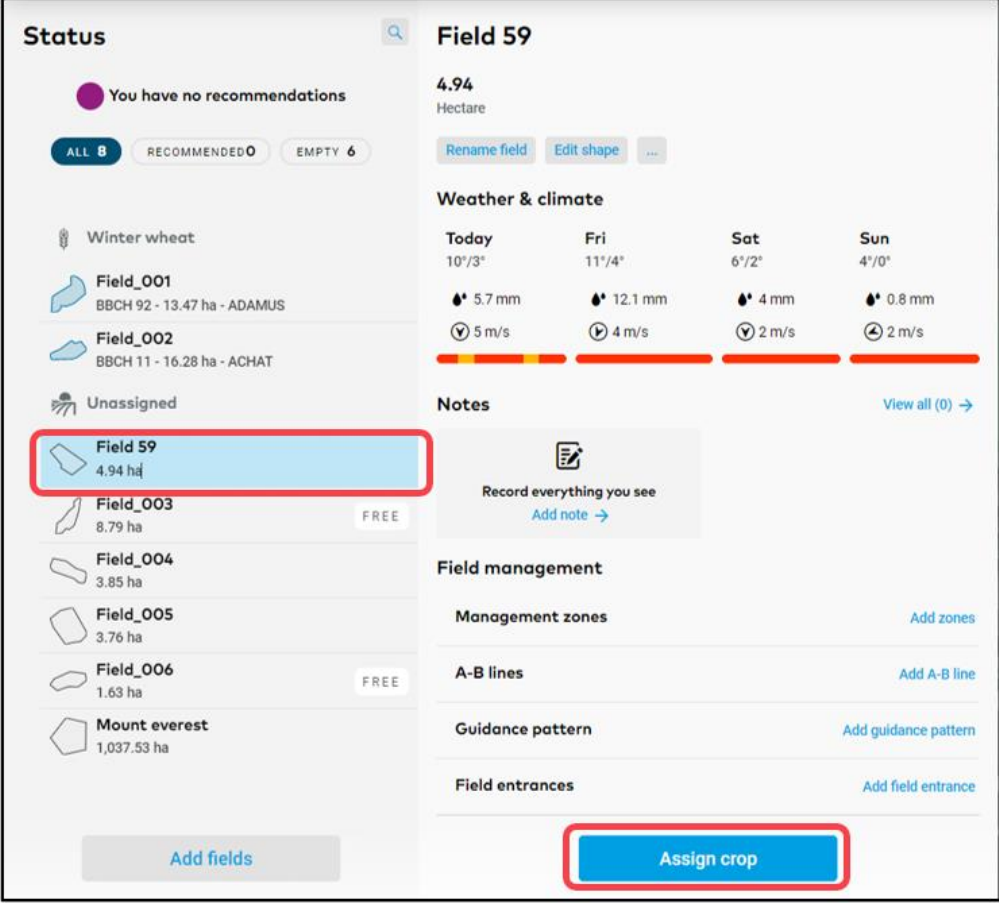

o In the **History** screen, there are two options to assign a crop.

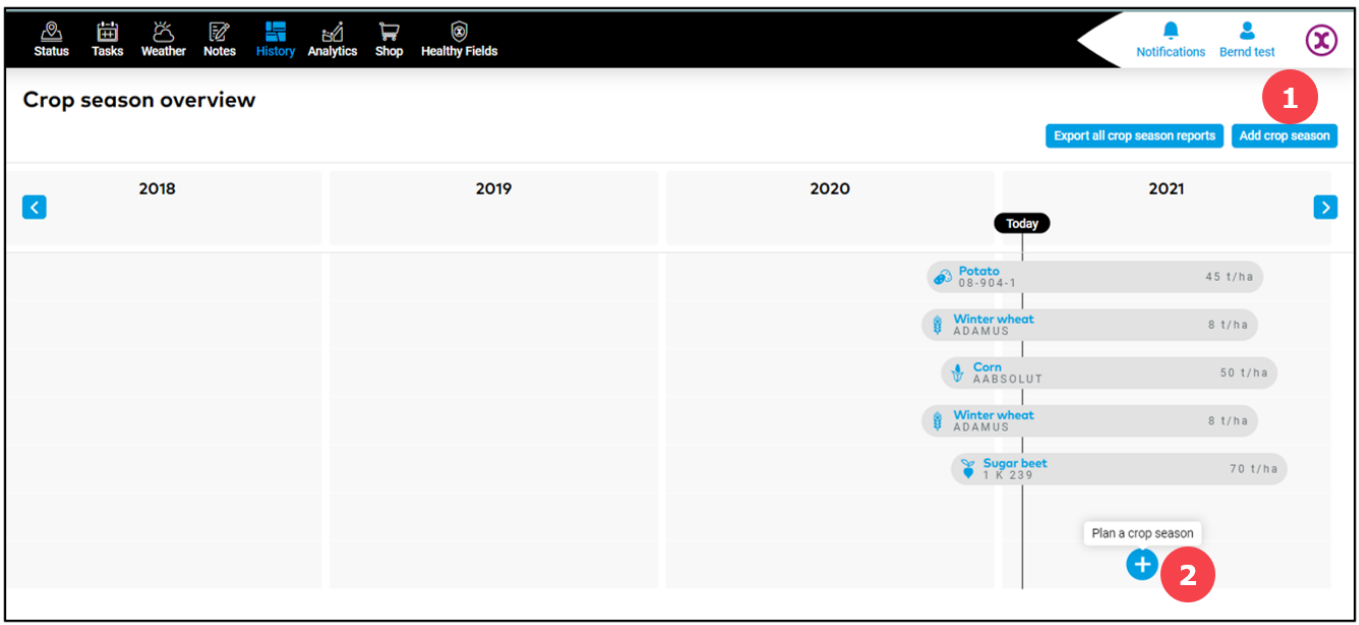

- 1. Click **Add crop season** to set up a crop season.
- 2. Click on the timeline of the empty field and then on **Plan a crop season** option.
- o After you click on **Assign a crop** by selecting one of the options above, you will see a list of crops available in xarvio FIELD MANAGER. Select one.

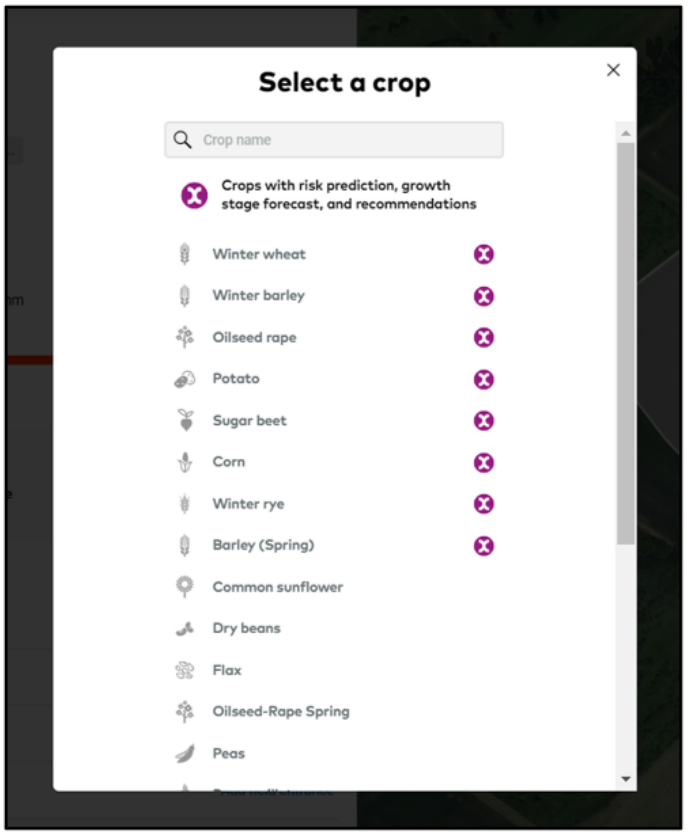

*For a timing crop, you will receive all our risk prediction, growth stage forecast and recommendations. While with a non-timing crop, you can manage all observations and document tasks.*

o On the next screens, choose a **variety**, set **seeding date** and **expected yield.**

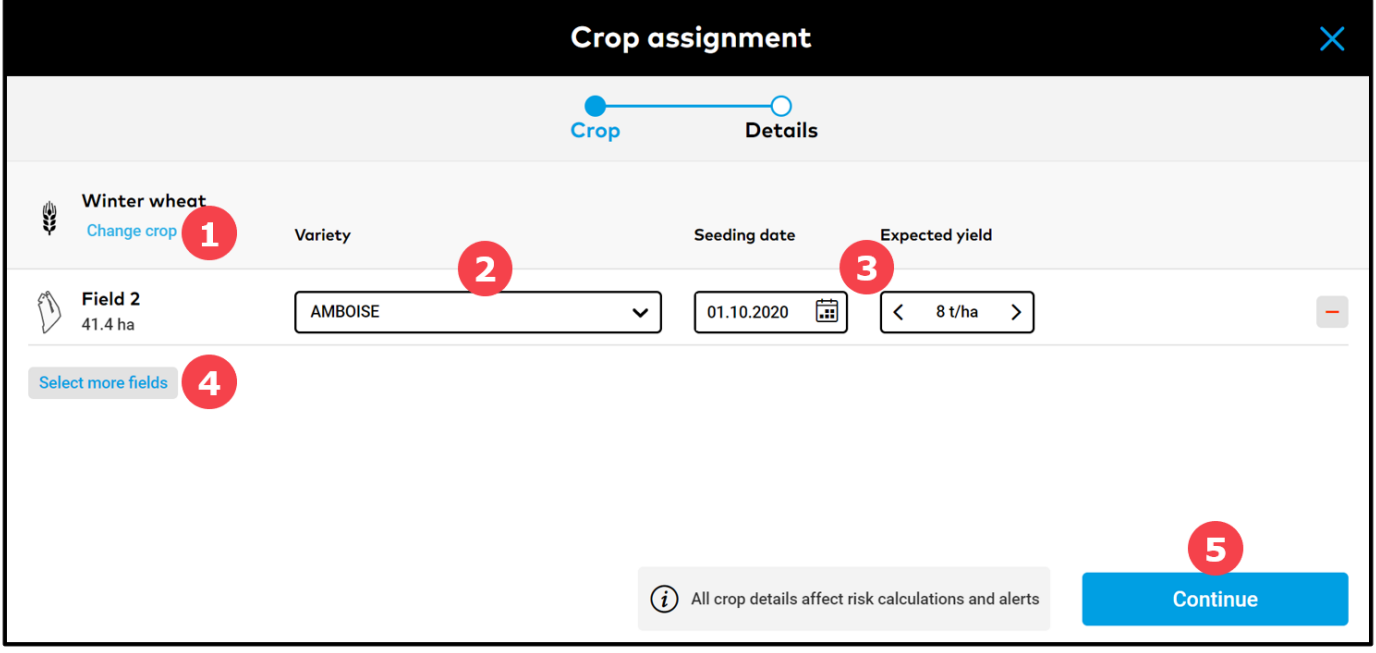

- 1. Click **Change crop** in case you want to delete and assign a different crop.
- 2. Select **variety** from a broad list of crop varieties.
- 3. Set your **Seeding date** and **Expected yield** for the season.
- 4. If you want to assign the same type of crop to multiply fields at the same time, choose **Select more fields**.
- 5. Click **Continue** to add more details for the crop season.

*Please note that there is no option to change already assigned crop type. In this case, you will have to delete crop season and reassign a new crop to the empty field.*

o By clicking **Continue** you will be redirected to the screen where you can provide information regarding **previous crop** and the **tillage system**.

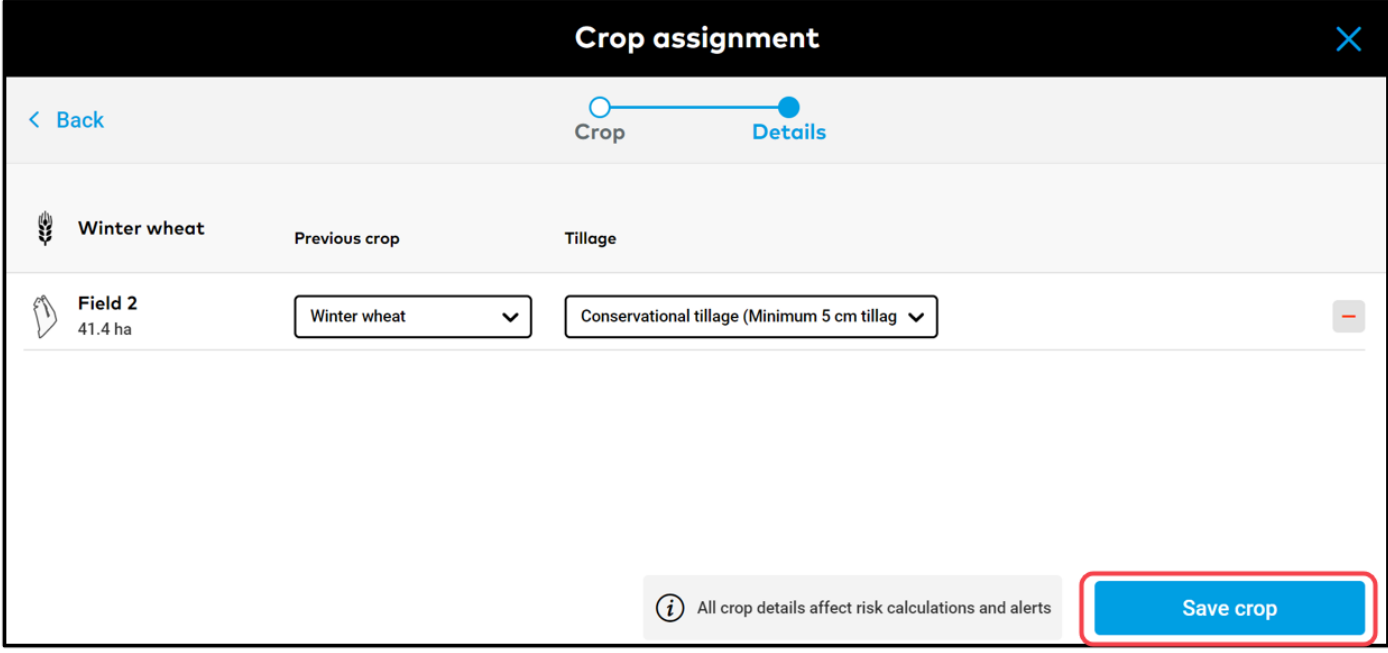

o Once you are done, click **Save crop** and you will be redirected to the **Status** screen.

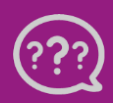

 $(i)$ 

**Toll free phone: +49 30 22957857 Email[: support@xarvio.info](mailto:support@xarvio.info) © 2021**